4.11.2020 (środa) Zajęcia komputerowe

Temat: Edytor grafiki – program Paint. Edytowanie zdjęć.

Dzień dobry,

Dziś zachęcam do pracy przy komputerze, jeśli masz taką możliwość. Z lekcji w szkole wiem, ze bardzo dobrze znasz program Paint. W ramach dzisiejszych zajęć spróbuj stworzyć jesienny kolaż. Zadanie to polega na kopiowaniu, wklejaniu zdjęć oraz ich edycji. Instrukcje jak to zrobić przeczytasz poniżej. Powodzenia! Pozdrawiam,

Katarzyna Wiewiór

Zaczynamy!

1. Odszukaj i uruchom program Paint 20 na komputerze.

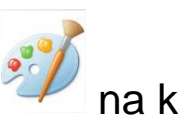

Tak wygląda okno programu Paint – ale to już doskonale wiesz  $\odot$ 

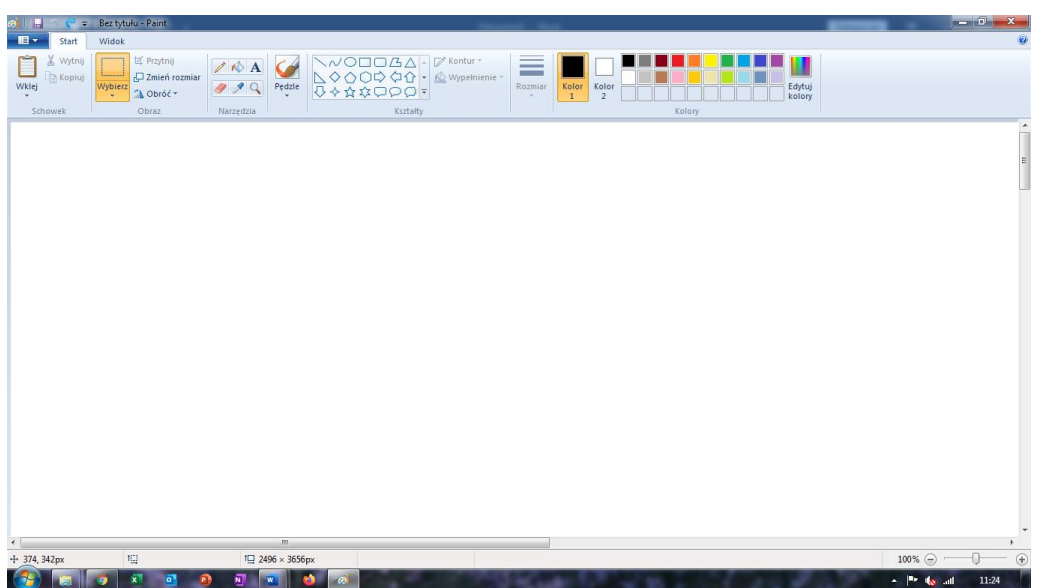

2. Uruchom przeglądarkę internetową – w wyszukiwarce wpisz hasło: **jesień**, następnie przejdź do grafiki wyszukiwania.

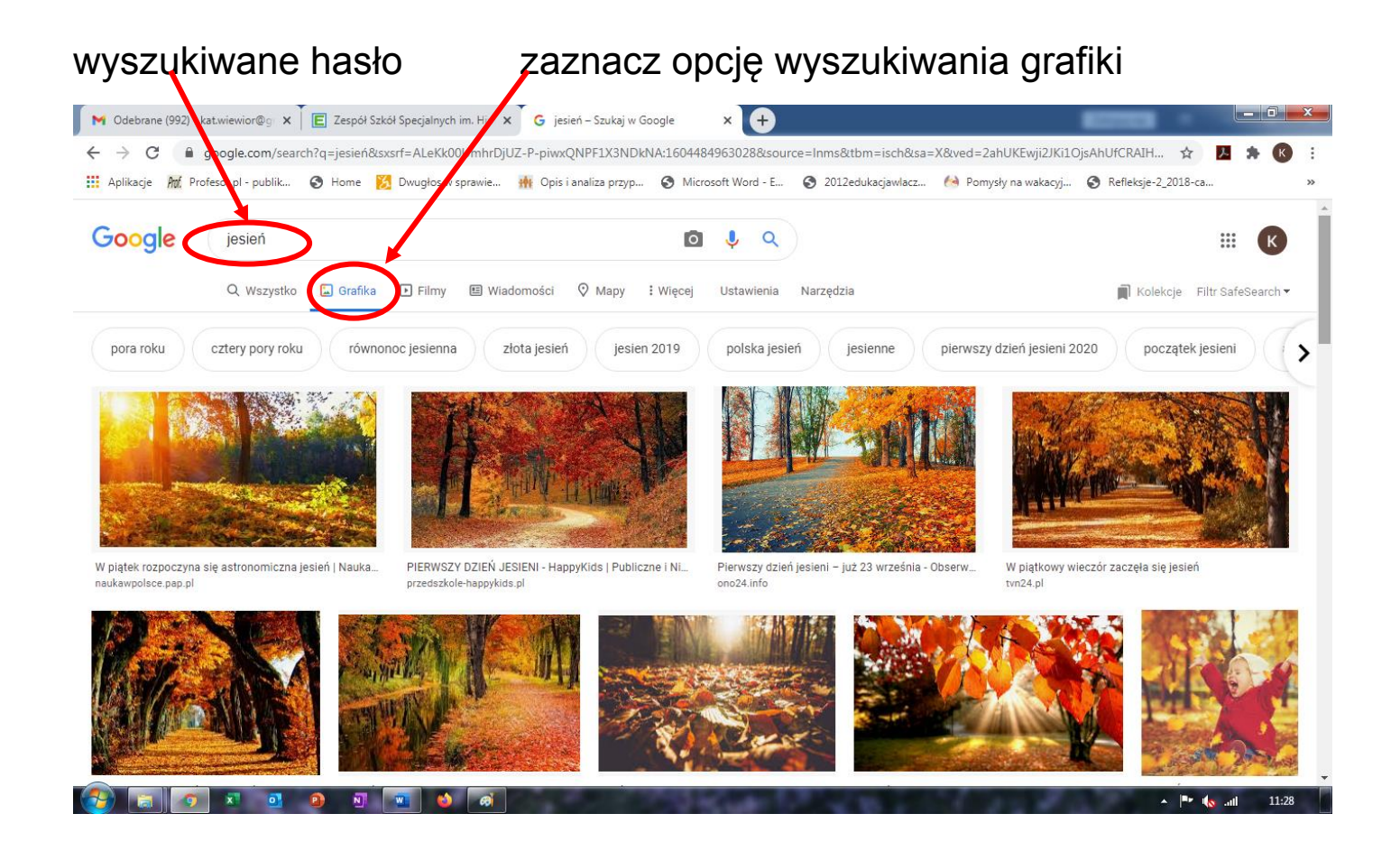

3. Wybierz 1 zdjęcie, kliknij prawym przyciskiem myszy i wybierz: **kopiuj grafikę**.

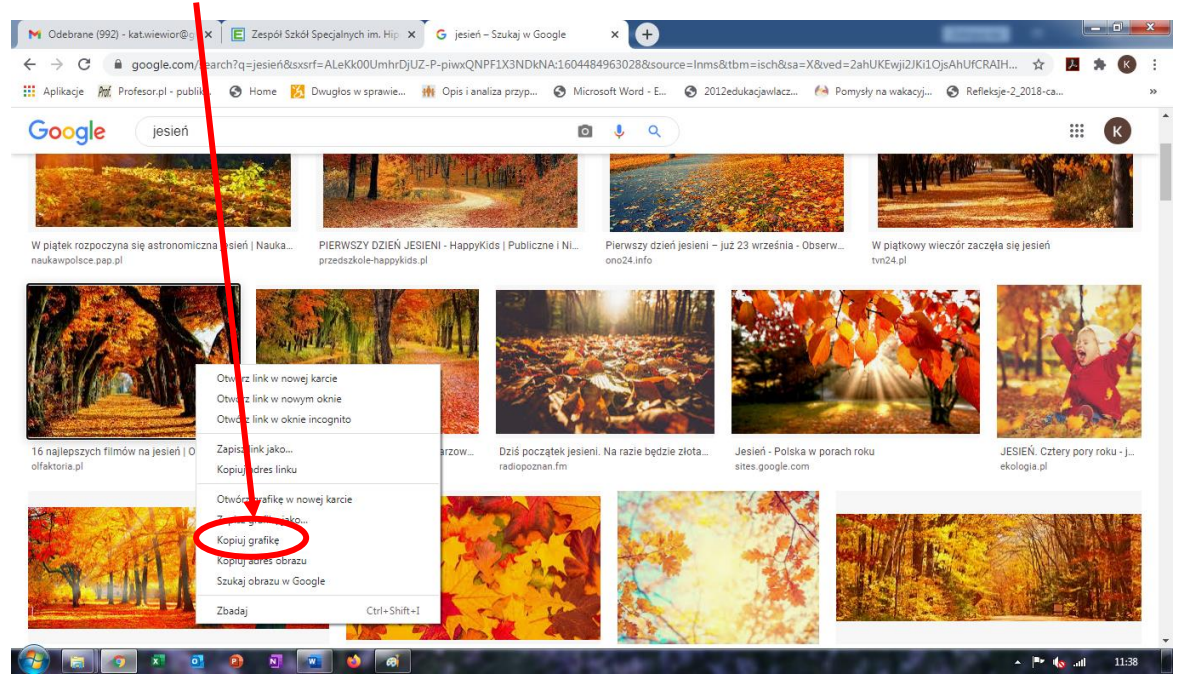

4. Teraz przejdź do okna programu Paint. Użyj skrótu klawiszowego **Ctrl+V** – w ten sposób szybko wkleisz zdjęcie.

Taki obraz jest gotowy do edycji – ma dookoła linie przerywane.

Zdjęcie możesz teraz powiększyć lub pomniejszyć, a także przesunąć.

Żeby powiększyć pomniejszyć zdjęcie kursor myszy naprowadź na róg zdjęcia i przesuń w tym miejscu:

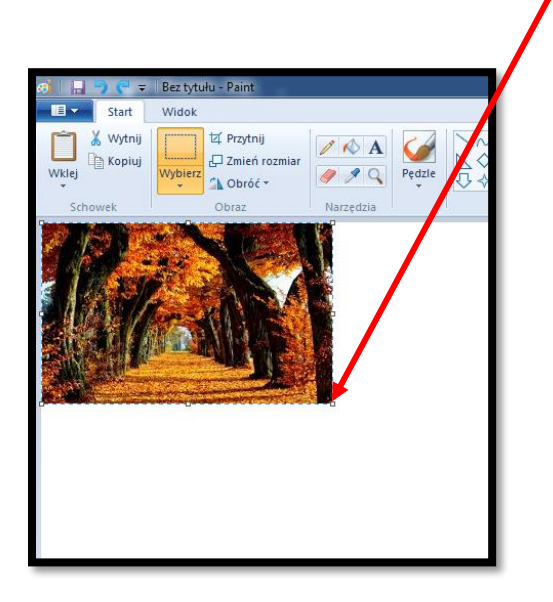

Żeby przesunąć zdjęcie – najedź kursorem myszy na zdjęcie kiedy pojawi się  $\overrightarrow{AP}$  przytrzymaj lewy przycisk myszy i przesuń zdjęcie w wybrane miejsce.

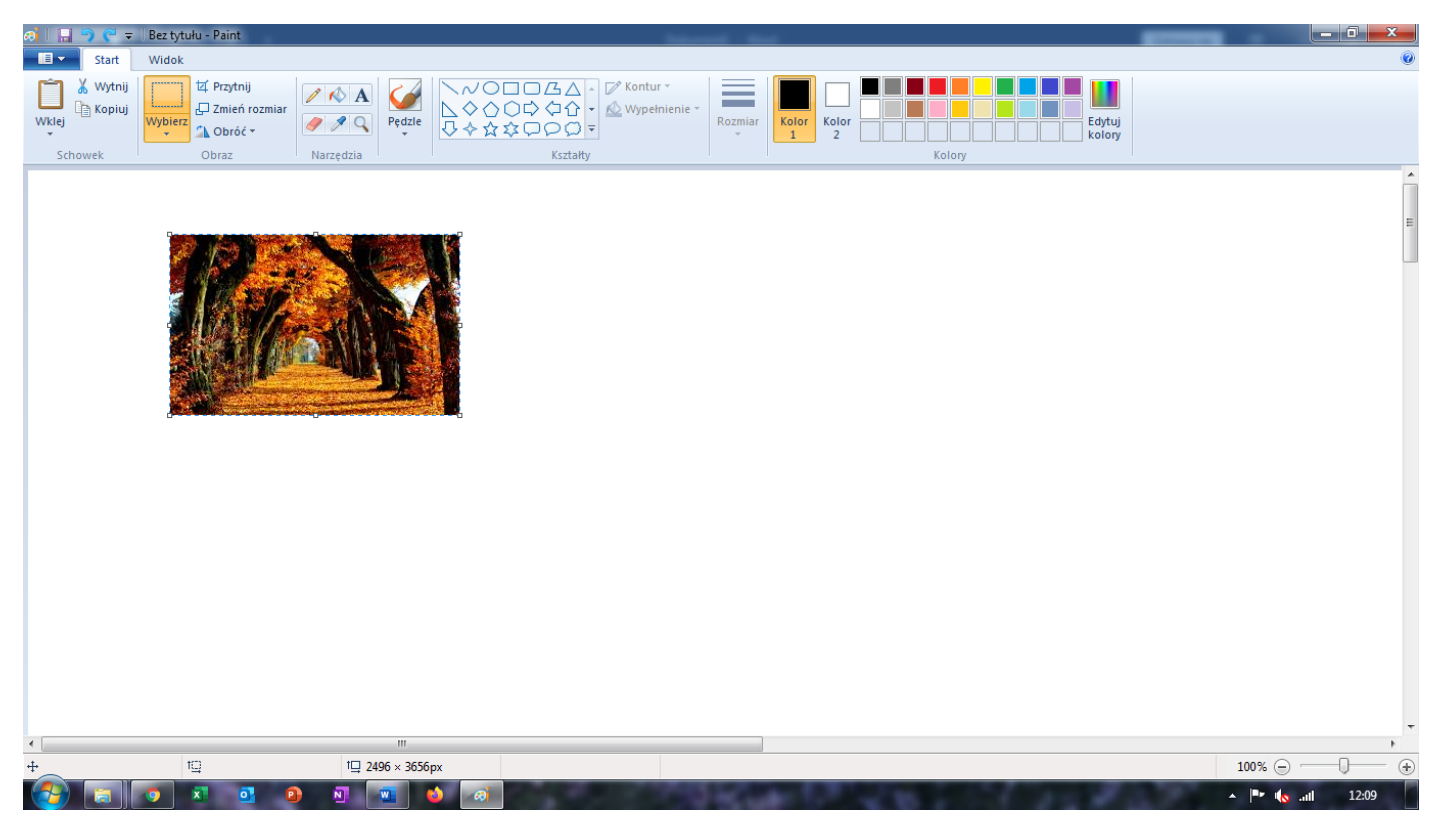

- 5. Teraz wybierz kolejne obrazy skopiuj je, wklej i przesuń.
- 6. Najważniejsze to próbować potraktuj tę pracę jak ćwiczenie, w tym przypadku naprawdę "praktyka czyni mistrza".
- 7. Na koniec możesz pokolorować tło, wybierając ikonę: wypełnij kolorem.

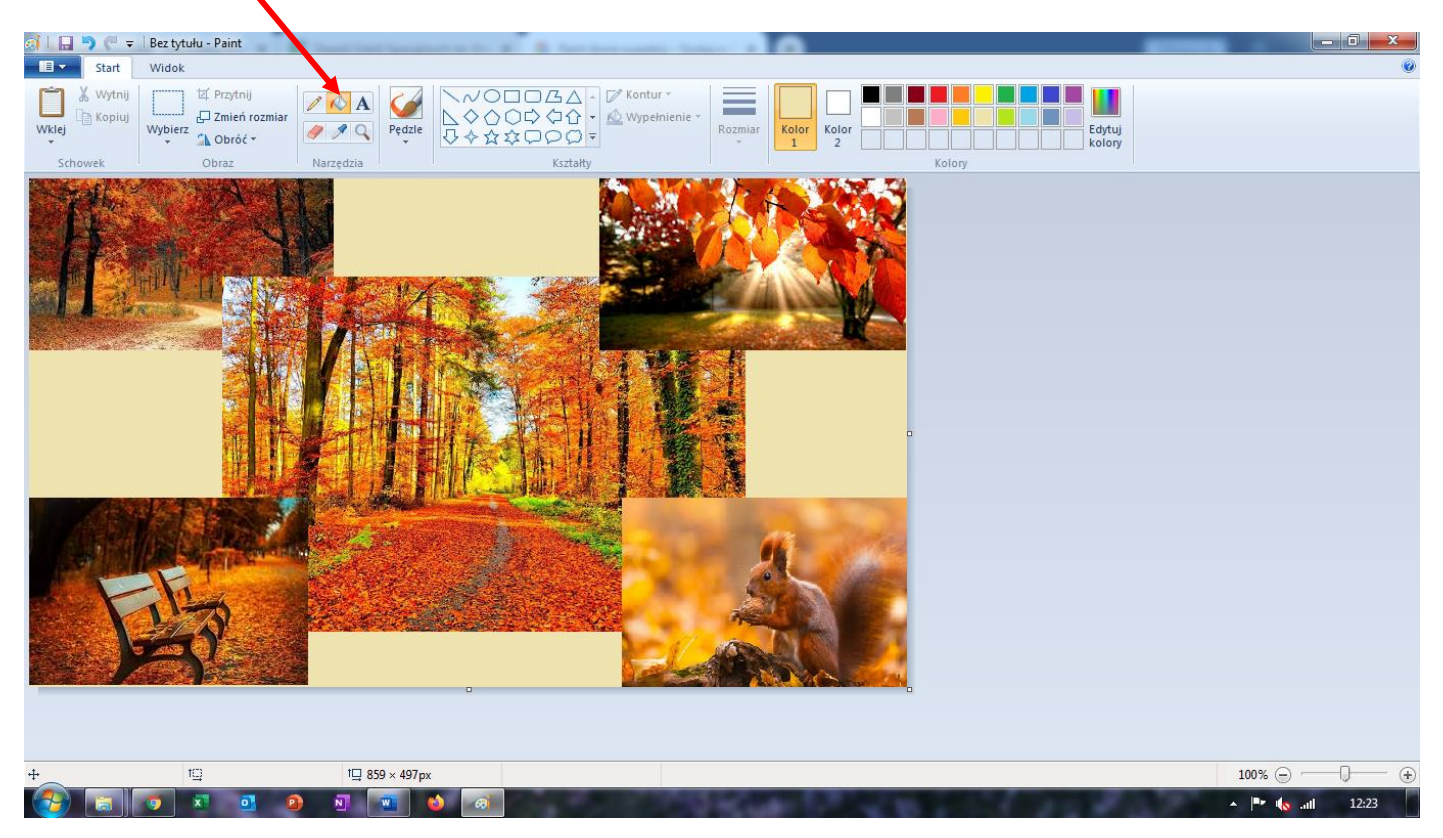

8. Możesz także przyciąć obraz: korzystając z opcji **zaznaczenie**, a następnie wybierając ikonę **przytnij.**

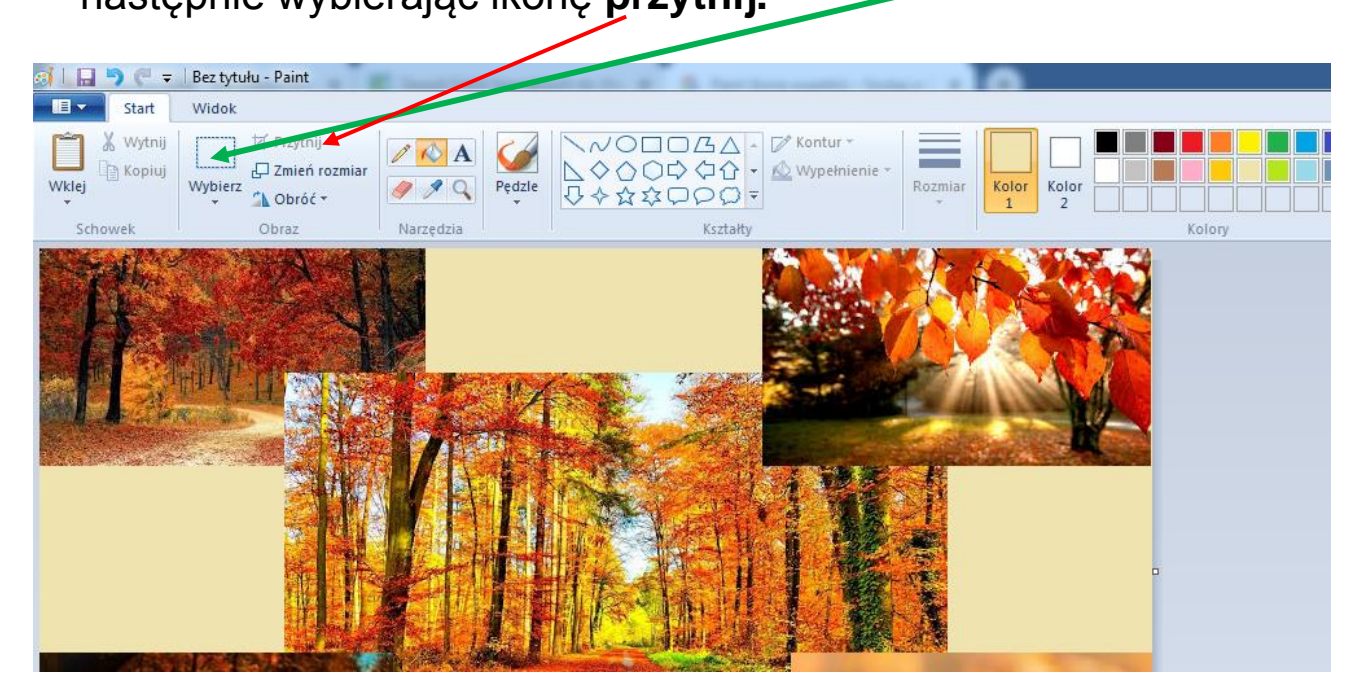

9. Kiedy uznasz, że praca jest skończona zapisz ją i jeśli chcesz prześlij na mojego maila: [kat.wiewior@gmail.com](mailto:kat.wiewior@gmail.com)

## To moja praca:

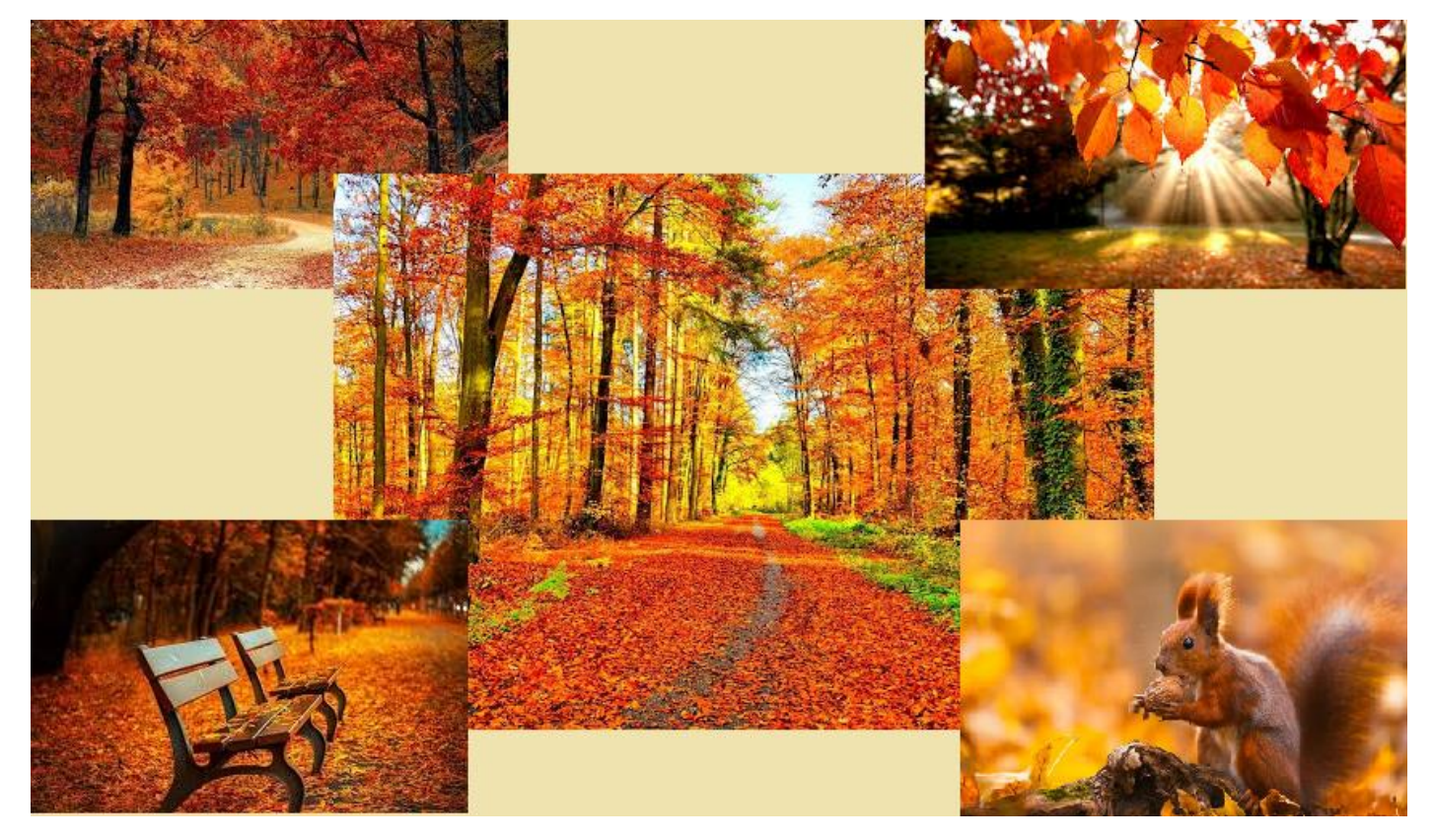